**V tem prispevku**

# Priprava obvestil za letni dopust 2024

Zadnja sprememba 30/01/2024 11:29 am CET | Objavljeno 30/01/2024

## **Kadrovska evidenca - Nastavitve programa**

V kolikor ste dopuste iz našega programa že pripravljali in imate nastavitve za dopust že izpolnjene le teh ni potrebno ponovno nastaviti.

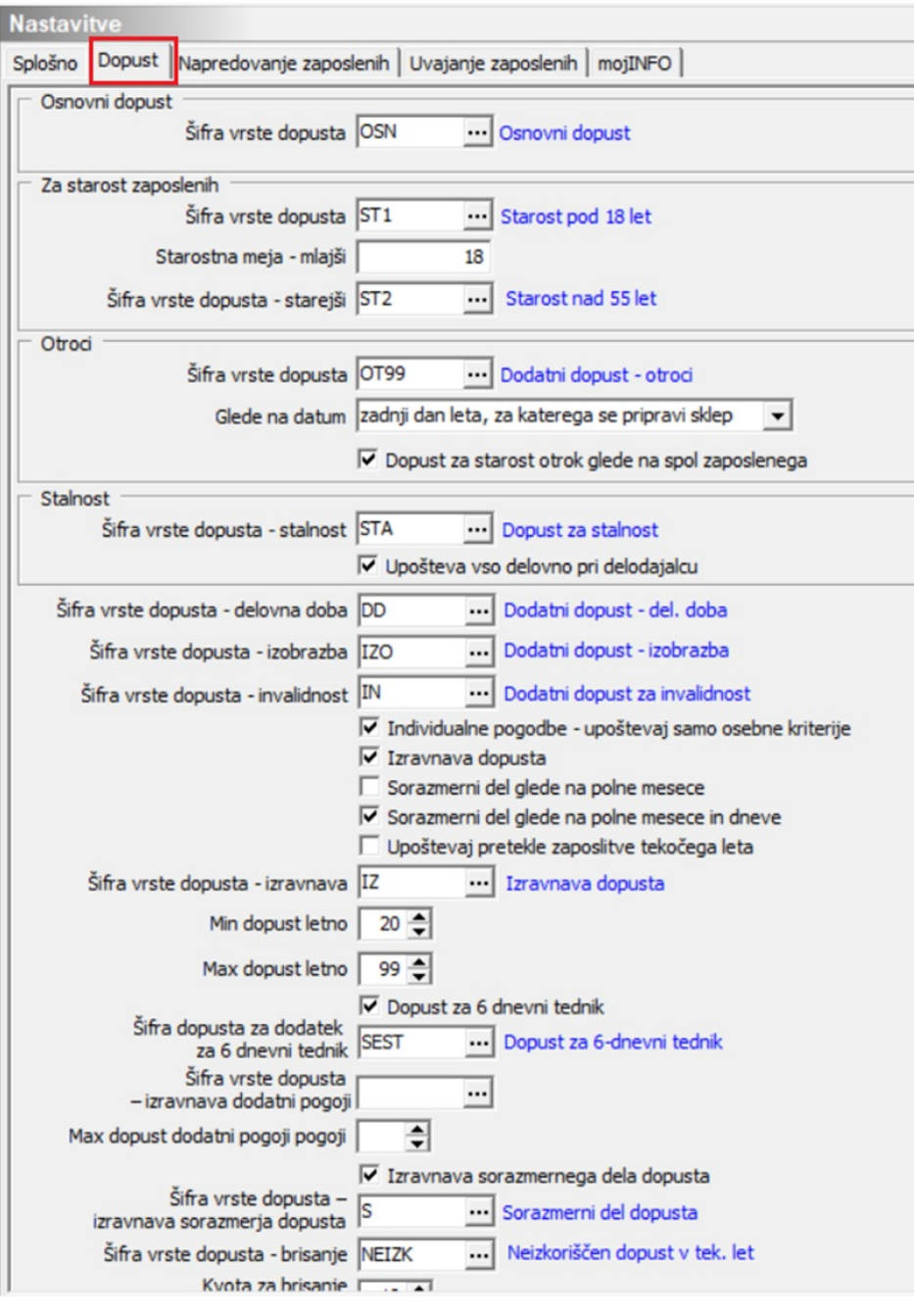

(nastavitve na sliki so iz testne baze in se morda razlikujejo glede na vaše nastavitve)

(nastavitve na sliki so iz testne baze in se morda razlikujejo glede na vaše nastavitve)

Novosti v programu je priprava dopusta po individualni pogodbi in dodatna opcija priprave dopusta za invalide.

#### **Šifra vrste dopusta – dopust prejšnjih odločb**

Za vse tiste, ki v koledarskem letu zaposlenim podaljšujete pogodbe in jim zaradi tega večkrat pripravite obvestilo oz. odločbo za letni dopust, priporočamo, da preverite ali imate v polju Šifra vrste dopusta – dopust prejšnjih odločb izbrano vrsto dopusta.

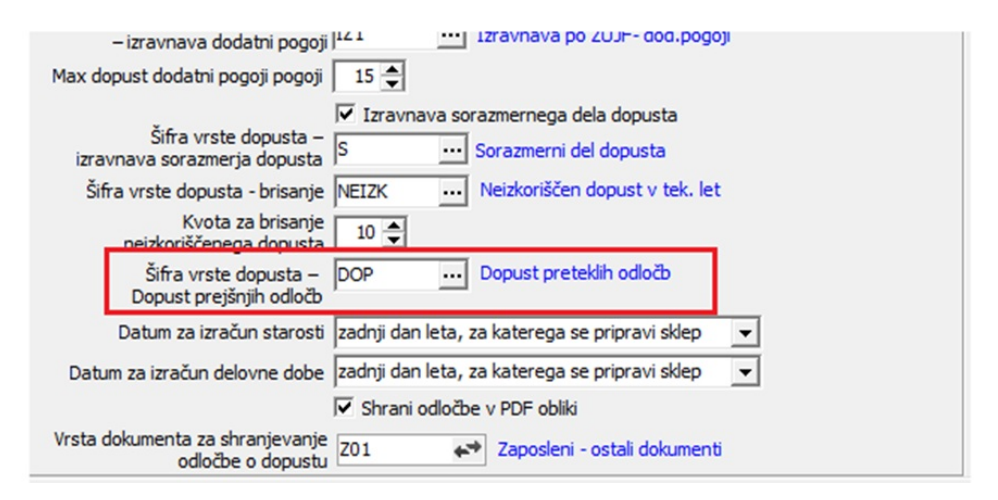

V primeru, da imate to polje prazno, priporočamo, da si vrsto obračuna dodate. S tem omogočite funkcionalnost, ki jo boste potrebovali pri zaposlenih za določen čas (npr. prva pogodba - zaposlitev do 31.8. tekočega leta, nato nova pogodba - ponovna zaposlitev s 1.9. tekočega leta). V takem primeru zaposlenemu pripravimo obvestilo od 1.1. – 31.8.. Izpišemo obvestilo. Ko zaposlenemu vnesemo podatke o novi zaposlitvi s 1.9. (na zavihku Datumi in dobe spremenimo podatek datum zadnje zaposlitve, v pretekle zaposlitve vpišemo preteklo delovno dobo pri delodajalcu) in za takega zaposlenega pripravimo novo obvestilo za letni dopust, program pri pripravi novega obvestila za tekoče leto upošteva dopust tudi iz preteklega obvestila za tekoče leto.

Kako dodate to vrsto dopusta:

Ob kliku na gumb **...** se odpre šifrant Dodatni dopust zaposleni. V šifrant dodamo novo vrsto dopusta:

- Šifra: npr. DOP,
- Naziv: npr. Dopust preteklih obvestil. Naziv, ki bo vnesen na tem mestu, se bo kasneje izpisal na Obvestilu za letni dopust za zaposlenega
- Dni dopusta: v podatek dni dopusta vpišemo podatek 0.
- Opomba: vpišemo po potrebi poljuben tekst
- Potrdimo.

# **Kadrovski šifranti**

Pred pričetkom priprave odločb o dopustu je potrebno ustrezno urediti kadrovske šifrante, ki se tičejo priprave dopusta.

Priprava šifrantov se lahko razlikuje glede na to ali spadate v javni ali zasebni sektor ter na kolektivne pogodbe katerim ste zavezani.

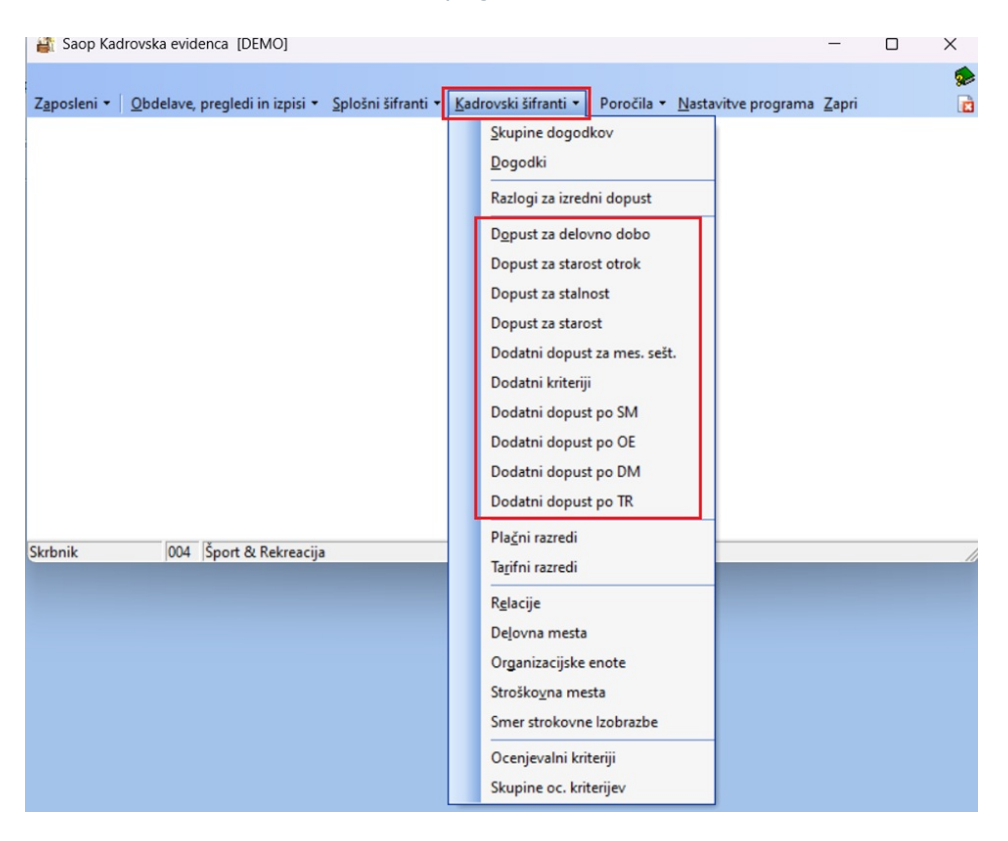

### **Določitev delovnega mesta, ki se upošteva za dopust pri zaposlenemu, ki je razporejen na več delovnih mest**

Zaposlenemu, ki je razporejen na več delovnih mestih določite, iz katerega delovnega mesta se bodo pri pripravi podatkov za obvestilo o letnem dopustu upoštevali pogoji. To storite tako, da na razporeditvi po delovnih mestih kliknete na popravi zapis na delovnem mestu, iz katerega se bodo upoštevali pogoji in s kljukico označite polje Upoštevaj pogoje za dopust. To polje lahko s kljukico označite samo na enem delovnem mestu.

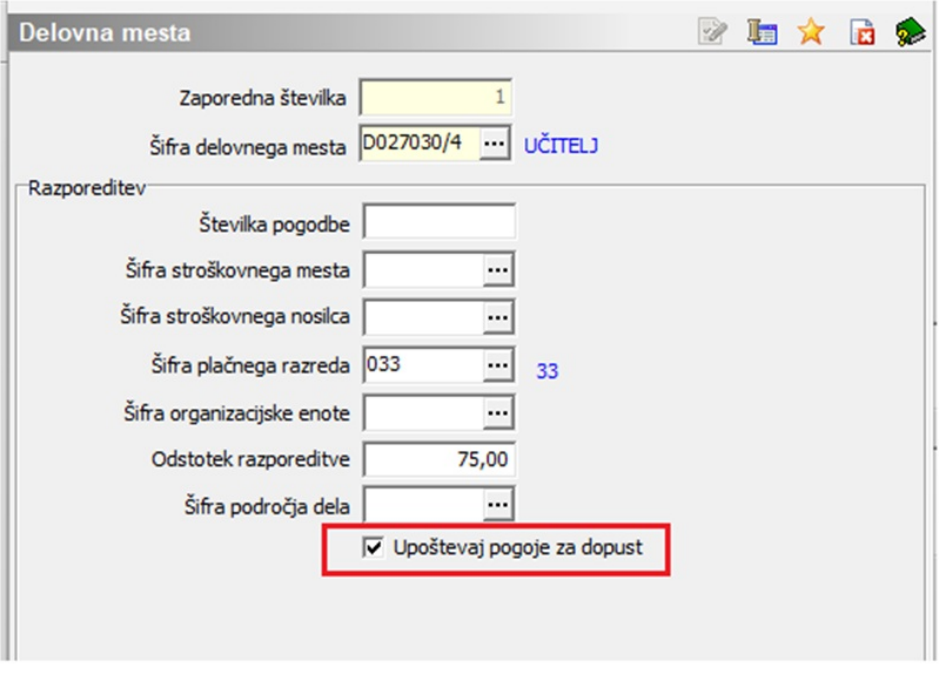

#### **Priprava dopusta za zaposlene preko Individualne pogodbe**

V kolikor imate zaposlene, ki so zaposleni po individualni pogodbi in imajo v pogodbi o zaposlitvi zabeleženo, koliko dni dopusta jim po pogodbi pripada je potrebno v nastavitvah programa imeti obkljukano **Individualne pogodbe – upoštevaj samo osebne kriterije.**

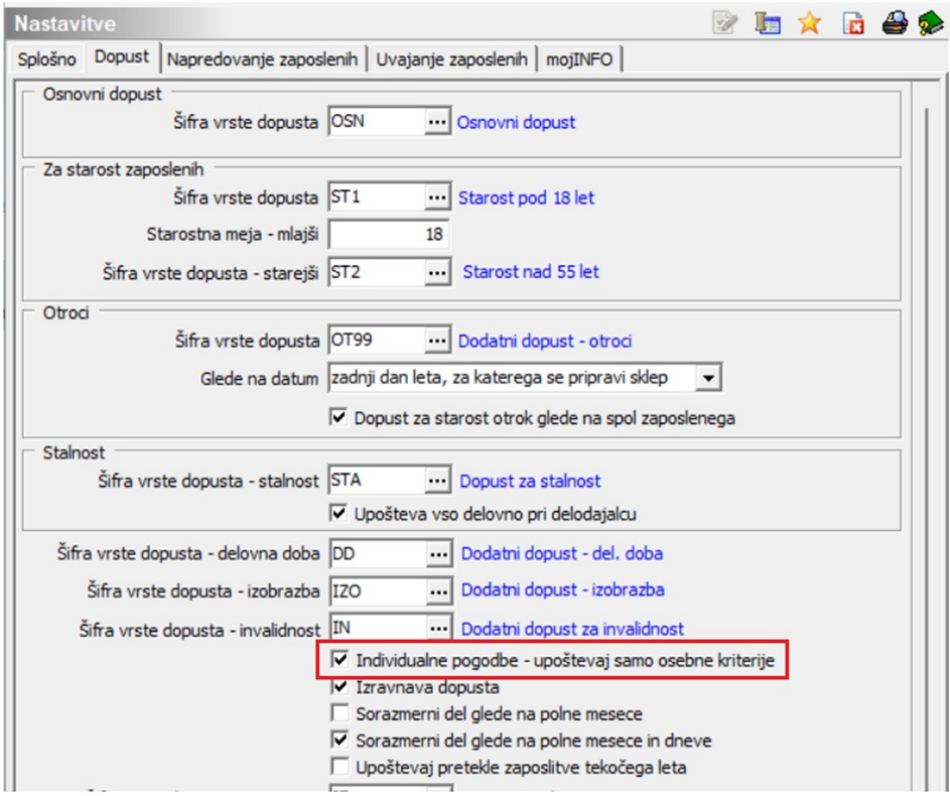

# **Vnos individualnih krietrijev za dopust**

Na glavnem meniju izberemo Zaposleni…Zaposleni. Postavimo se na zaposlenega, kateremu želimo dodati osebni kriterij ter kliknemo na ikono za Popravi zapis. Izberemo razdelek Kadrovski podatki ter zavihek Določitev dopusta.

| Zaposleni                                                           |                                                                                                    |                               |                          |                                        |               |                         |                                                                                                    |                               |  |  |  |
|---------------------------------------------------------------------|----------------------------------------------------------------------------------------------------|-------------------------------|--------------------------|----------------------------------------|---------------|-------------------------|----------------------------------------------------------------------------------------------------|-------------------------------|--|--|--|
| $\left  \parallel \right $<br>Priimek: ADAMIČ<br>Šifra 0000010<br>丞 |                                                                                                    |                               | Ime: BLDČ                |                                        |               |                         | Neaktiven<br>V Obračun plač                                                                                   |                               |  |  |  |
|                                                                     | Šifra SM 0000101<br>Šola<br>$\cdots$                                                                                                    |                               |                          | Status: Nedoločen čas                  | $\mathbf{v}$  |                         |                                                                                                    | Podlaga ZZZS: 001             |  |  |  |
|                                                                     |                                                                                                    |                               |                          |                                        |               |                         |                                                                                                    |                               |  |  |  |
|                                                                     | Dodatna šifra: JANAB                                                                                                    |                               | Interni statusi:         | $\cdots$                               |               |                         |                                                                                                    |                               |  |  |  |
| Kadrovski                                                           | Osebni podatki Listine                                                                                                    |                               |                          |                                        |               |                         |                                                                                                    |                               |  |  |  |
| podatki                                                             | Osebni podatki Družinski člani Stiki Tzobrazba Tuji jeziki Trivalidnost Določitev dopusta Dmejitve Po meri                                         |                               |                          |                                        |               |                         |                                                                                                    |                               |  |  |  |
| Podatki plač                                                        | Za leto 2024                                                                                                    | Dopust za 6 dnevni tednik     |                          | Delovne sobote<br>(KP ZSVS ČI. 37) Vse | $\cdot$       |                         |                                                                                                    |                               |  |  |  |
|                                                                     |                                                                                                    |                               |                          |                                        |               |                         |                                                                                                    |                               |  |  |  |
|                                                                     | Šifra dopusta<br>Zap.št.                                                                                                    | Naziv                         | Vir                      |                                        | Dni           | lUr                     |                                                                                                    |                               |  |  |  |
| Podatki PPZ                                                         | ⊪<br>$1$ OSN                                                                                                    | Osnovni dopust                | KE                       |                                        |               | 20                      | 160                                                                                                    |                               |  |  |  |
|                                                                     | $2$ DD                                                                                                    | Dodatni dopust - del. doba    | KE                       |                                        |               | $\overline{\mathbf{3}}$ | 24                                                                                                    |                               |  |  |  |
| Podatki KDPZ                                                        | 3 OT99                                                                                                    | Dodatni dopust - otroci       | KE                       |                                        |               | $\mathbf{1}$            | 8                                                                                                    |                               |  |  |  |
|                                                                     | 4 ZAH                                                                                                    | Zahtevnost delovnega mesta    | KE                       |                                        |               | $\mathbf{1}$            | 8                                                                                                    |                               |  |  |  |
| Zgodovina                                                           | 5 OTR <sub>1</sub>                                                                                                    | Nega dr.dana s PP             | KE                       |                                        |               | 3                       | 24                                                                                                    |                               |  |  |  |
|                                                                     | 6 IN                                                                                                    | Dodatni dopust za invalidnost | KE                       |                                        |               | 5                       | 40                                                                                                    |                               |  |  |  |
|                                                                     | 7 SEST                                                                                                    | Dopust za 6-dnevni tednik     | KE                       |                                        |               | 6                       | 48                                                                                                    |                               |  |  |  |
| Izobraževanje<br>Izpiti<br>Delo                                     |                                                                                                    |                               |                          |                                        |               |                         |                                                                                                    |                               |  |  |  |
|                                                                     |                                                                                                    |                               |                          |                                        |               |                         |                                                                                                    |                               |  |  |  |
|                                                                     | Preostali dopust<br>Dopust tekočega leta - po odločbi<br>Neizkoriščen dopust preteklega leta<br>Porablien dopust v tekočem letu<br>OD DANES NAPREJ |                               | 39 dni<br>5 dni<br>0 dni |                                        | Preostale ure |                         | Saldo ur za koriščenje<br>Koriščenje ur - koriščeno<br>OD VKLJUČNO DANES NAPREJ<br>Koriščenje ur - nepotrjeno | $-0:00$<br>$-0:00$<br>$-0:00$ |  |  |  |
|                                                                     | Prijavljen dopust - nepotrjen                                                                                                    |                               |                          | 0 dni                                  |               |                         | Koriščenje ur - potrjeno                                                                                      | $-0:00$                       |  |  |  |
|                                                                     | Na razpolago še                                                                                                    | Prijavljen dopust - potrjen   | 0 dni<br>44 dni          |                                        |               |                         | Na razpolago še                                                                                               | $-0:00$                       |  |  |  |
|                                                                     | Ogebni pogoji za dopust zaposlenega                                                                                                    | Obnovi podatke<br>£.          |                          | Dopusti in odsotnosti                  |               |                         |                                                                                                    |                               |  |  |  |

(podatek Leto na prikazani sliki je zgolj informativen, izbrano naj bo tisto leto, za katero pripravljamo

Preko gumba vosebni pogoji za dopust zaposlenega vnesemo zaposlenemu njegove osebne pogoje. To storimo tako, da kliknemo na ikono za Vnesi zapis, preko gumba ... iz šifranta dodatnih pogojev izberemo pogoj, ki ga želimo dodati zaposlenemu. Dodatni pogoj izberemo, v polje Dni dopusta program predlaga število dni dopusta, vneseno na tem pogoju. To število dni lahko pri zaposlenem ustrezno popravimo (če njemu ne pripada to število dni). Na zaposlenega lahko po potrebi vnesemo več individualnih pogojev za dopust. Potrdimo.

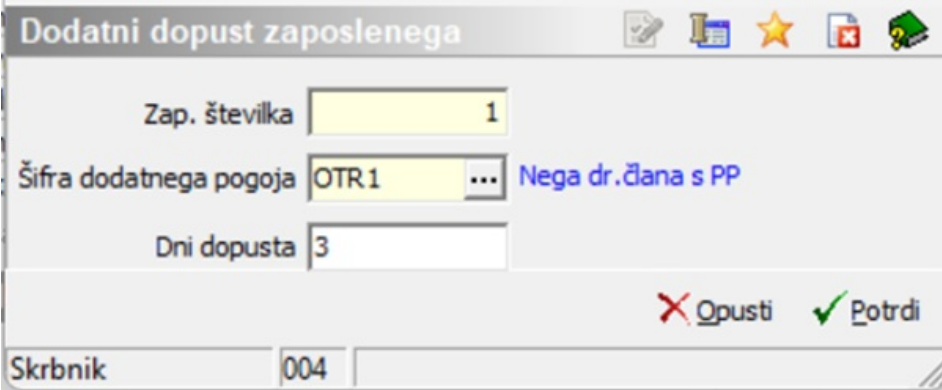

Ko imamo vnesene vse potrebne kriterije za dopust za zaposlenega, za pripravo podatkov za obvestilo o letnem dopustu, kliknemo na ikono Obnovi podatke

Ob kliku na ikono **se obnovi podatke** se izpiše naslednje obvestilo:

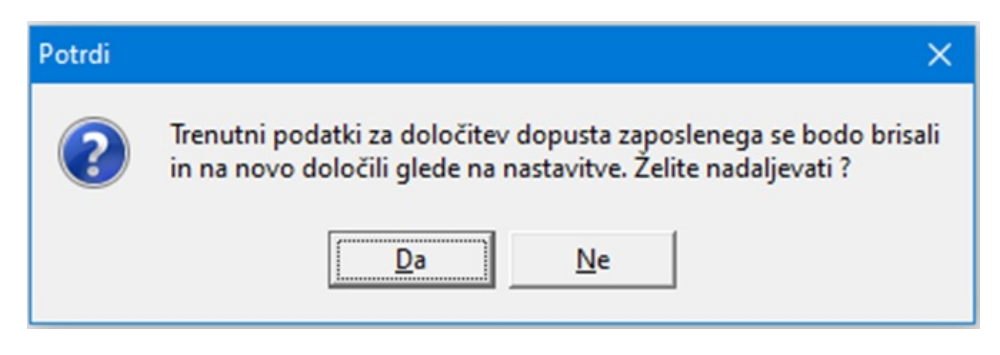

Kliknemo DA. Dodatni kriterij se je zapisal na zavihek Določitev dopusta.

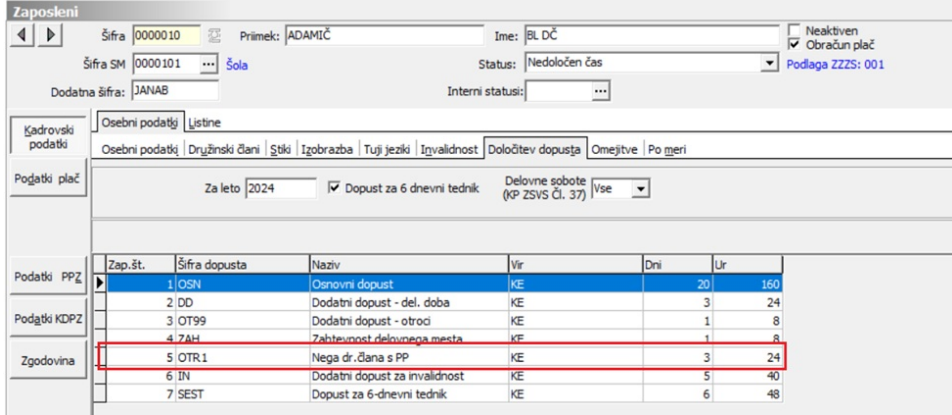

(podatek Leto na prikazani sliki je zgolj informativen, izbrano naj bo tisto leto, za katero pripravljamo

Tako vnesemo dodatne individualne pogoje na vse zaposlene, katerim je to potrebno.

# Zaposleni za krajši delovni čas

V primeru, ko imamo **zaposlenega s krajšim delovnim časom**, lahko podatek v stolpcu **Ur** ustrezno spremenimo in sicer tako, da se postavimo na vsako vrstico na zavihku Določitev dopusta in preko ikone za popravi zapis število ur ustrezno popravimo.

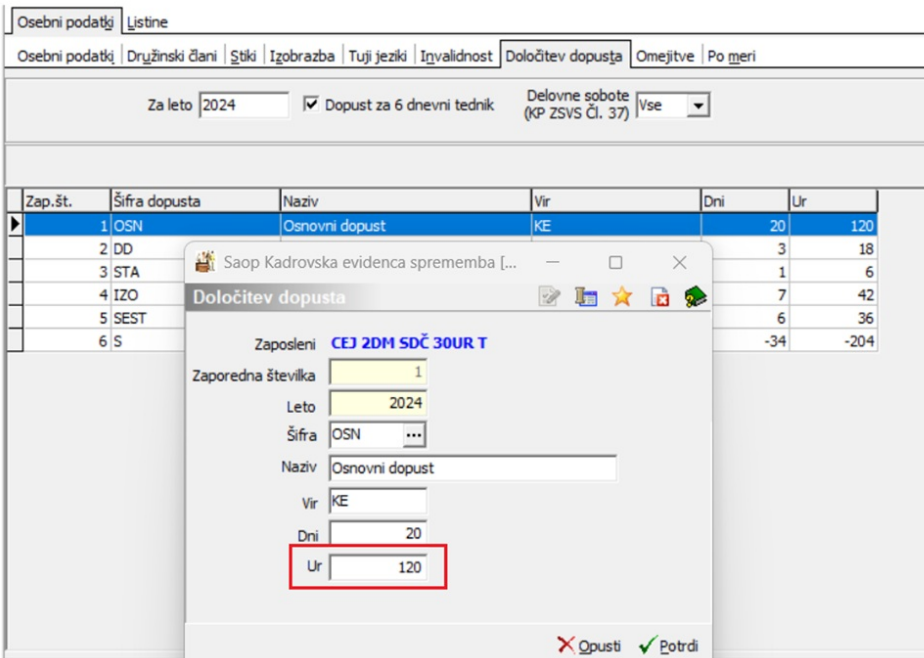

(podatek Leto na prikazani sliki je zgolj informativen, izbrano naj bo tisto leto, za katero pripravljamo

# Zaposleni, ki delajo 6 dnevni tednik

Zaposleni, ki delajo 6 dnevni tednik in imajo za to dodatne dni dopusta, morajo imeti Dopust za 6 dnevni tednik označen s kljukico. Tako označenim zaposlenim, bo program upošteval dodatni pogoj pri določitvi dopusta.

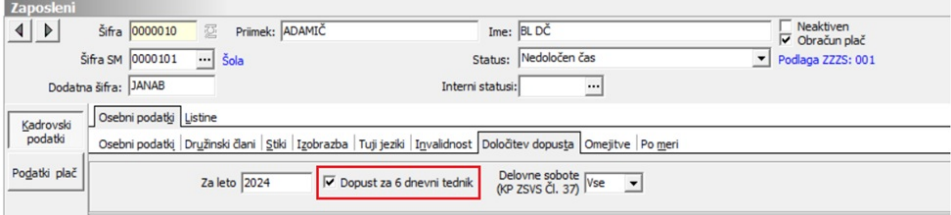

Zaposlenim, katerim se pripravljate dopust na podlagi KP za dejavnosti zdravstva in socialnega varstva in ima zavod delovni čas razporejen na 6 delovnih dni v tednu po 37.členu izberete ali se mu upoštevajo vse delovne sobote ali samo dve.

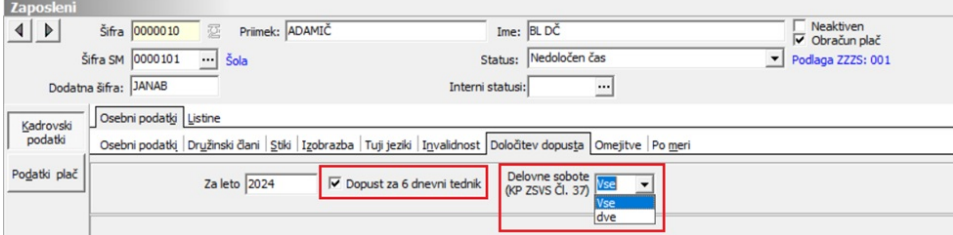

**Podatki o dopustu zaposlenega, ki so vneseni na šifrantu zaposlenih, so povezani s podatki na preglednici v Dopustih po** **zaposlenih. To pomeni, da se tudi vsebina Obvestila o letnem dopustu spreminja, če popravljate podatke na zavihku Določitev dopusta.**

#### Dodatni dopust za zaposlenem ki imajo odločbo o invalidnosti

Zaposlenemu, ki ima odločbo o invalidnosti pripadajo dodatni dnevi dopusta. Dodatni dopust lahko dodamo preko osebnih pogojev (opisano zgoraj) ali pa na zavihku Invalidnost.

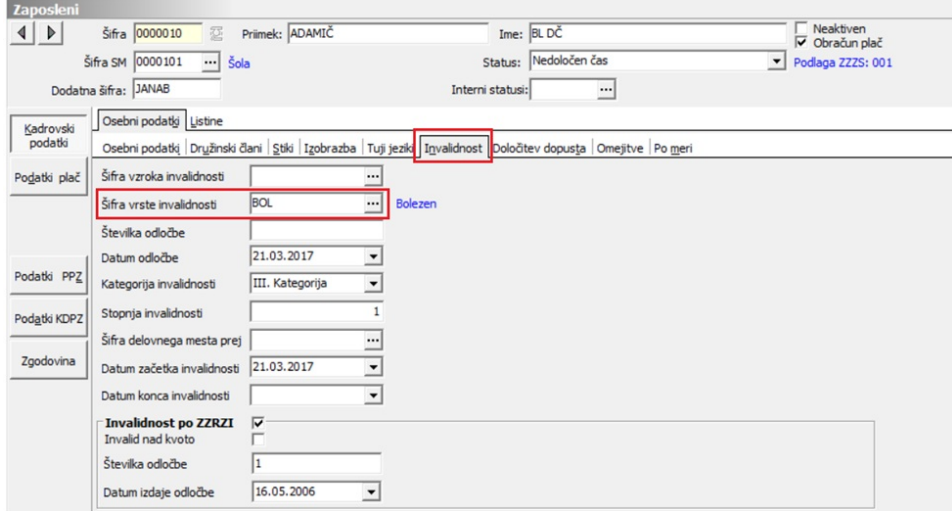

Ob kliku na Šifra vrste invalidnosti se nam odpre seznam Vrst invalidnosti, ki ga morate sami izpolniti.

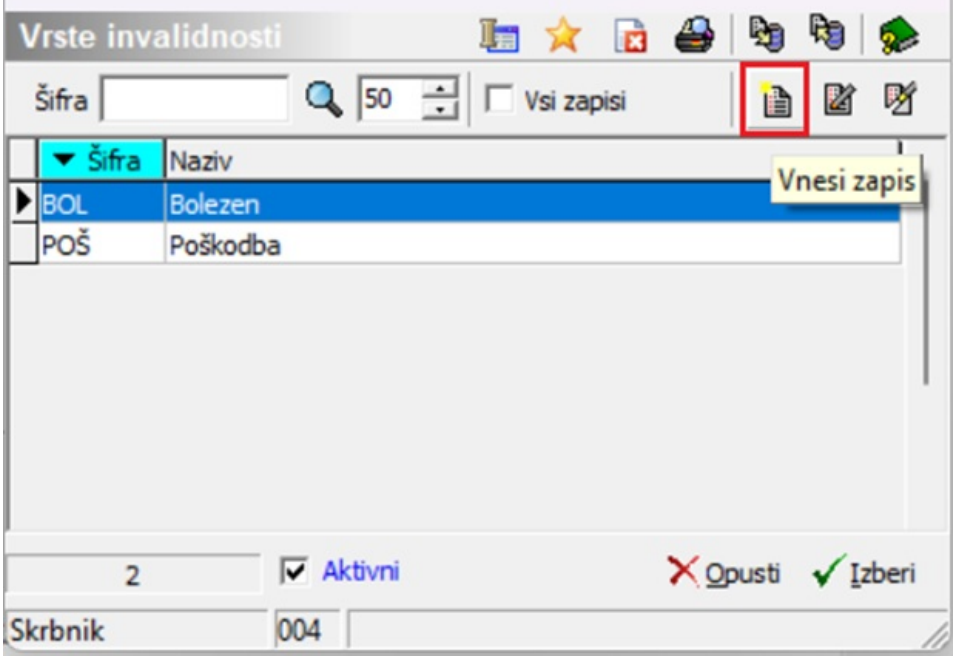

Ob kliku na gumb Vnesi zapis se vam odpre okno v kateremu določite Šifro in Naziv odsotnosti. Za dodatne dneve dopusta morate dodati

**Vrste invalidnosti** ■ 山文日多 Šifra BOL Aktiven V Naziv Bolezen  $\nabla$  Dodatni dopust Dni dopusta  $\overline{\mathbf{5}}$ Opomba X Opusti √ Potrdi 004 Skrbnik

kljukico za Dodatni dopust in vpisati število dodatnih dni dopusta.

#### **Sorazmerni del dopusta (zaposlenemu ne pripada celoten dopust)**

#### Zaposleni ima Datum prekinitve v tekočem letu

V primeru, ko imamo npr. zaposlenega za določen čas in mu ob pripravi Obvestil za letne dopuste ne pripada celoten dopust ampak samo sorazmerni del, moramo v šifrantu zaposlenih takemu zaposlenemu najprej v Podatki plač, na zavihek Datumi in dobe v polje Datum prekinitve vnesti datum, do katerega imamo z njim sklenjeno pogodbo o zaposlitvi. Samo če bo v tem polju vpisan datum, bo program sam izračunal sorazmerni del dopusta za zaposlenega.

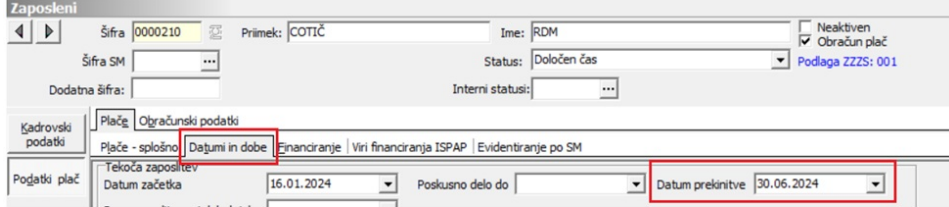

Ob pripravi podatkov za Obvestilo o letnem dopustu program tako upošteva, da zaposlenemu ne pripada celotno število dni dopusta ampak samo sorazmerni del. V ta namen doda tudi vrstico, v kateri odbije število dni, kateri zaposlenemu ne pripadajo. Vrstica se izpiše tudi na izpisu Obvestila o letnem dopustu. Podatki o sorazmernem delu so izračunani točno po dnevih.

| Zaposleni<br>Šifra 0000210 <b>夏</b><br>▷ | Priimek: COTIČ                                                                                           |                            | Ime: RDM             |                                     |       |        | Neaktiven |  |  |  |  |  |  |
|------------------------------------------|----------------------------------------------------------------------------------------------------|----------------------------|----------------------|-------------------------------------|-------|--------|-----------|--|--|--|--|--|--|
| Šifra SM                                 | $\cdots$                                                                                                 | Status:                    | $\blacktriangledown$ | V Obračun plač<br>Podlaga ZZZS: 001 |       |        |           |  |  |  |  |  |  |
| Dodatna šifra:                           |                                                                                                    |                            | Interni statusi:     | <u></u>                             |       |        |           |  |  |  |  |  |  |
| Osebni podatki Listine<br>Kadrovski      |                                                                                                    |                            |                      |                                     |       |        |           |  |  |  |  |  |  |
| podatki                                  | Osebni podatki Družinski člani Stiki Izobrazba Tuji jeziki Invalidnost Določitev dopusta Omejitve Pomeri |                            |                      |                                     |       |        |           |  |  |  |  |  |  |
| Podatki plač                             |                                                                                                    |                            |                      |                                     |       |        |           |  |  |  |  |  |  |
|                                          |                                                                                                    |                            |                      |                                     |       |        |           |  |  |  |  |  |  |
| Zap.št.<br>Podatki PPZ                   | Šifra dopusta                                                                                            | Naziv                      | Vir                  | Dni                                 | Ur    |        |           |  |  |  |  |  |  |
|                                          | 1 OSN                                                                                                    | Osnovni dopust             | KE                   |                                     | 20    | 160    |           |  |  |  |  |  |  |
|                                          | 2 <sub>DD</sub>                                                                                          | Dodatni dopust - del. doba | KE                   |                                     |       | 16     |           |  |  |  |  |  |  |
| Podatki KDPZ                             | 3 SEST                                                                                                   | Donust za 6-dnevni tednik  | KF.                  |                                     |       | 32     |           |  |  |  |  |  |  |
|                                          | 4S                                                                                                    | Sorazmerni del dopusta     | KE                   |                                     | $-14$ | $-112$ |           |  |  |  |  |  |  |
| Zgodovina                                |                                                                                                    |                            |                      |                                     |       |        |           |  |  |  |  |  |  |
|                                          |                                                                                                    |                            |                      |                                     |       |        |           |  |  |  |  |  |  |

<sup>(</sup>podatek Leto na prikazani sliki je zgolj informativen, izbrano naj bo tisto leto, za katero pripravljamo

V kolikor zaposlenemu med letom podaljšate pogodbo vam bo program ustrezno upošteval tudi pretekle pogodbe o zaposlitvi v kolikor bodo v zavihku Datumi in dobe ustrezno zabeležene pretekle zaposlitve.

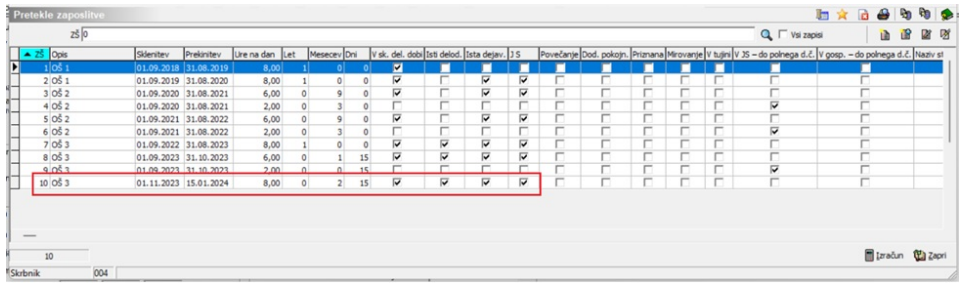

### Dopust za zaposlene, ki ne delajo 5 dni na teden

V kolikor imate zaposlenega, ki ne dela 5 dni na teden, vpišite število dni tedenske obveznosti v polje Dni na teden v zavihku Plače…Plače – splošno.

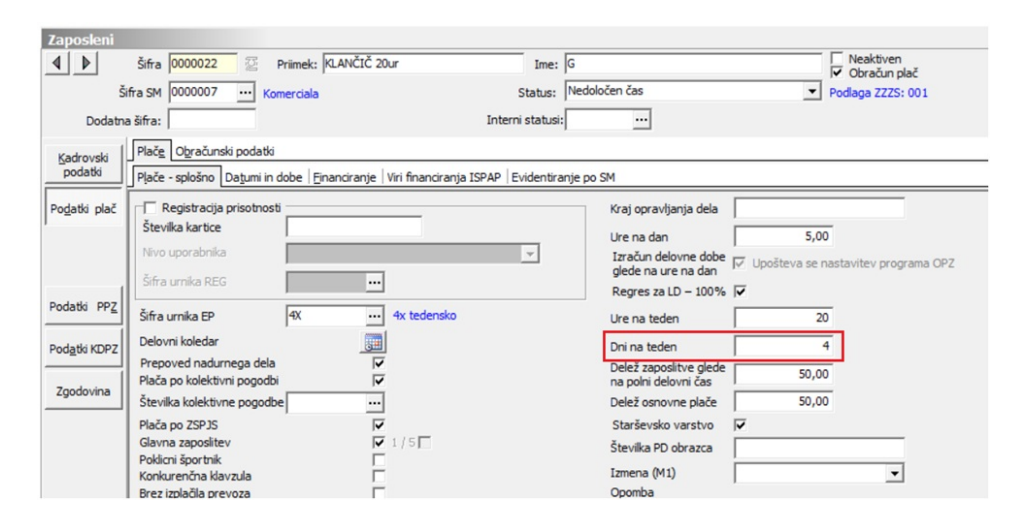

Ob pripravi odločbe o dopustu se vam bo v tabeli Določitev dopusta izpisala dodatna postavka.

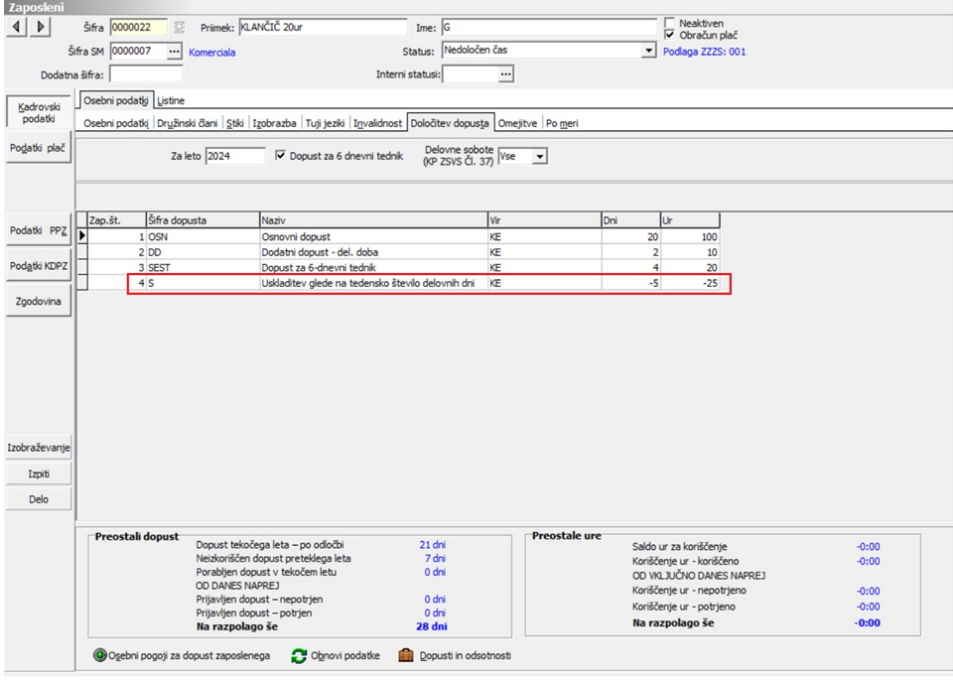

## **Priprava podatkov za Obvestila o letnem dopustu**

#### **Priprava Obvestil za VSE ZAPOSLENE hkrati**

Za pripravo obvestil na glavnem meniju izberemo Obdelave, pregledi in izpisi…Dopusti in odsotnosti…Priprava dopusta. Dodamo nov zapis.

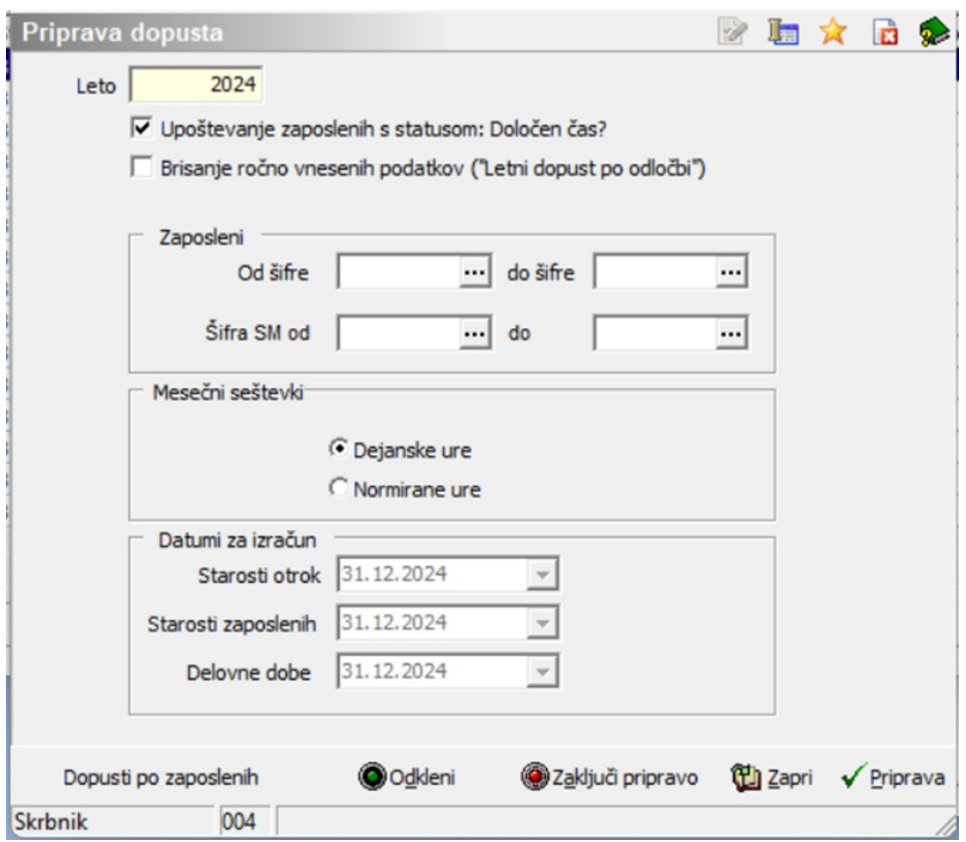

(podatek Leto na prikazani sliki je zgolj ipformativen, izbrano naj bo tisto leto, za katero pripravljamo

**Leto** – vpišemo leto, za katerega želimo da se naredi izračun dopusta

**Upoštevanje zaposlenih s statusom: Določen čas?** - ob potrditvi, se podatki pripravijo za vse zaposlene. Sicer se za ljudi, ki so zaposleni za določen čas in imajo tak status vnesen na kadrovskih podatkih, odločbe o dopustu ne pripravijo.

**Brisanje ročno vnesenih podatkov -** potrdimo, če želimo za izbrano leto brisati podatke, ki so ročno vneseni za obvestila o letnih dopustih.

**Od šifre zaposlenega/SM-do-** program predlaga pripravo podatkov za odločbe za vse zaposlene (šifra od-do zaposlenega ni vpisana). Sami lahko omejimo pripravo le na posameznega ali skupino zaposlenih oz. oddo SM.

**Datumi za izračun** (podatek se lahko vnaša, oz. podatek je prikazan glede na nastavitev v nastavitvah programa.

Kliknemo na gumb Priprava. Program javi opozorilo:

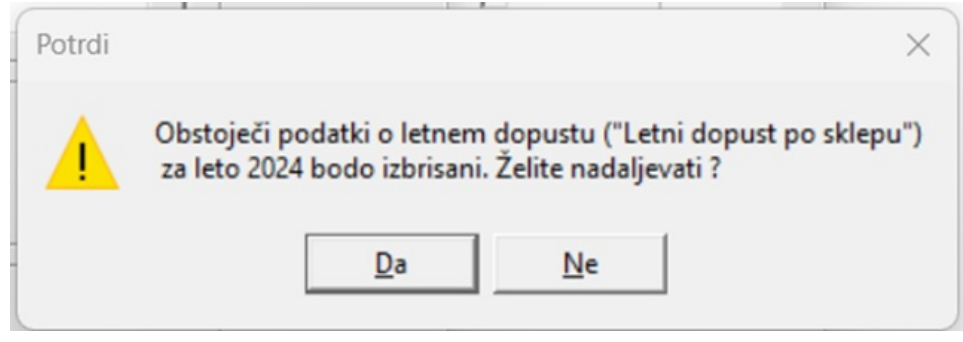

(podatek Leto na prikazani sliki je zgolj informativen, izbrano naj bo tisto leto, za katero pripravljamo

Kliknemo DA. Program pripravi obdelavo ter nas ob zaključku opozori, da so podatki pripravljeni. Kliknemo V redu, potem pa še na gumb Zapri.

Obdelava avtomatsko upošteva osnovni dopust, ki smo ga vnesli v nastavitve, dopust za otroke, starost, delovno dobo, izobrazbo ter dopust, določen na organizacijsko enoto, stroškovno mesto ali dopust, določen po delovnih mestih.

Pripravljene podatke pregledamo na naslednji način:

**Obdelave, pregledi in izpisi…Dopusti in odsotnosti** …**Dopusti po zaposlenih…**odpre se preglednica dopusti in odsotnosti, kot jo prikazuje slika (dokler prvič ne natisnete odločb, so vse vrstice rdeče obarvane, potem se obarvajo črno).

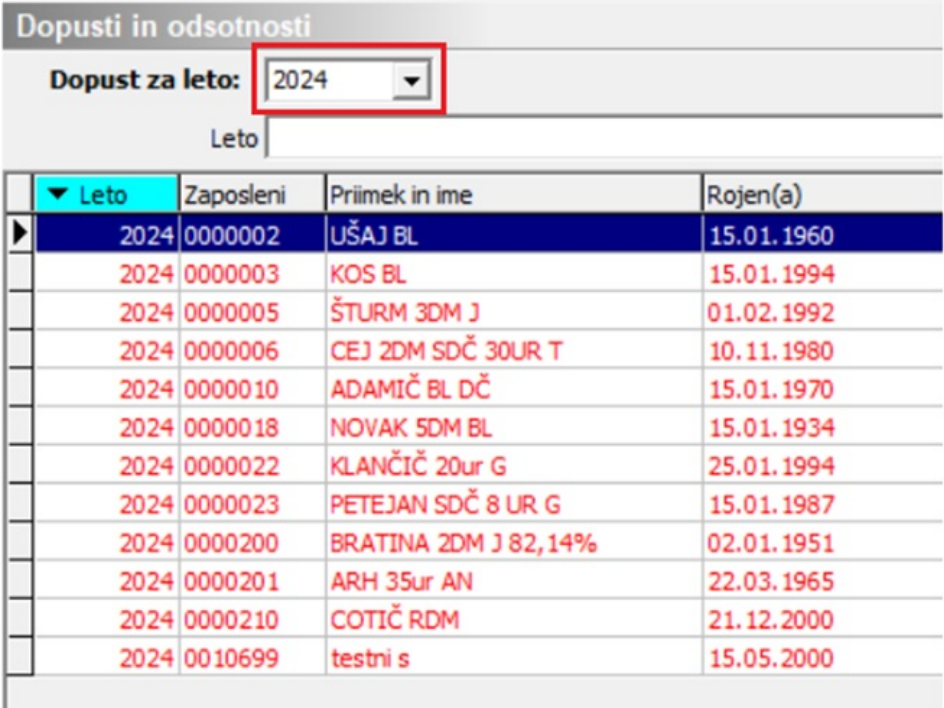

(podatek Leto na prikazani sliki je zgolj informativen, izbrano naj bo tisto leto, za katero pripravljamo

Preglednica **Dopusti in odsotnosti** prikazuje podatke obvestil o letnem dopustu ter obseg in porabo letnega dopusta tekočega in preteklega leta po zaposlenih. Podrobneje v nadaljevanju.

**OPOMBA: Program na ta način avtomatsko pripravi podatke za obvestila za vse zaposlene.**

**V primeru, ko želimo zaposlenim dodati še kakšen osebni kriterij (npr. Dopust za invalidnost, dopust za samohranilca,…) storimo to po postopku, ki je prikazan v nadaljevanju.**

#### **Kako pripravimo podatke oz. Obvestilo o letnem dopustu zaposlenemu, ki smo ga zaposlili po tem, ko smo vse ostalim zaposlenim že pripravili Obvestila o letnem dopustu**

Na glavnem meniju izberemo **Zaposleni**…**Zaposleni.** Označimo določenega zaposlenega, kateremu želimo naknadno pripraviti podatke za LD ter kliknemo na ikono Popravi zapis. Izberemo **Kadrovski podatki ter zavihek Določitev dopusta.**

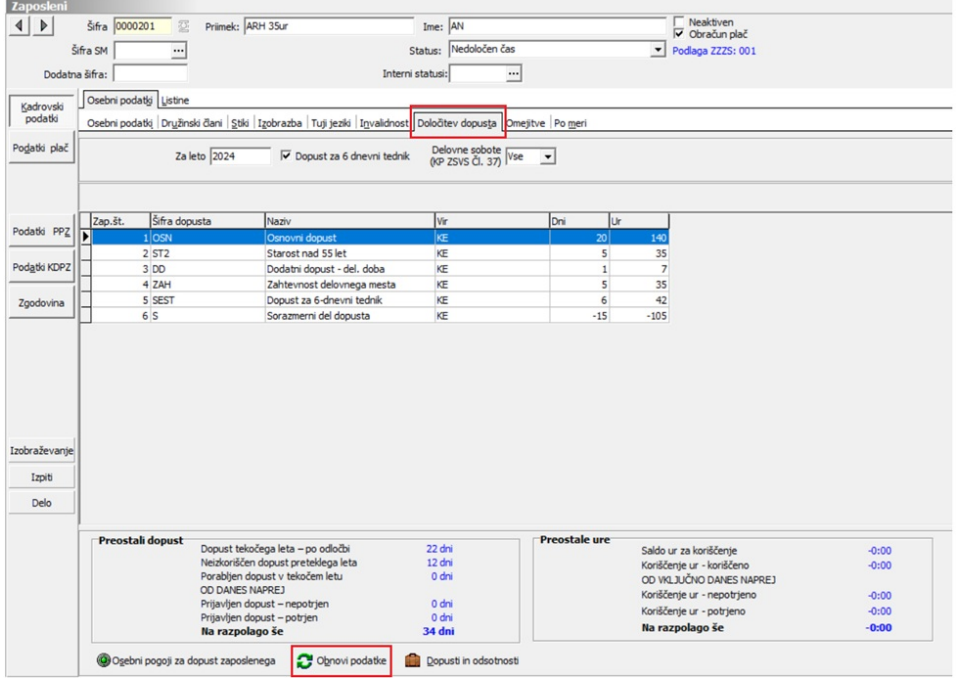

(podatek Leto na prikazani sliki je zgolj informativen, izbrana naj bo tisto leto, za katero pripravljamo

Takšen zaposleni ima tabelo Določitev dopusta prazno. Za pripravo podatkov za njegovo Obvestilo o letnem dopustu, kliknemo na ikono Obnovi podatke . Ob kliku na ikono se obnovi podatke se izpiše naslednje obvestilo:

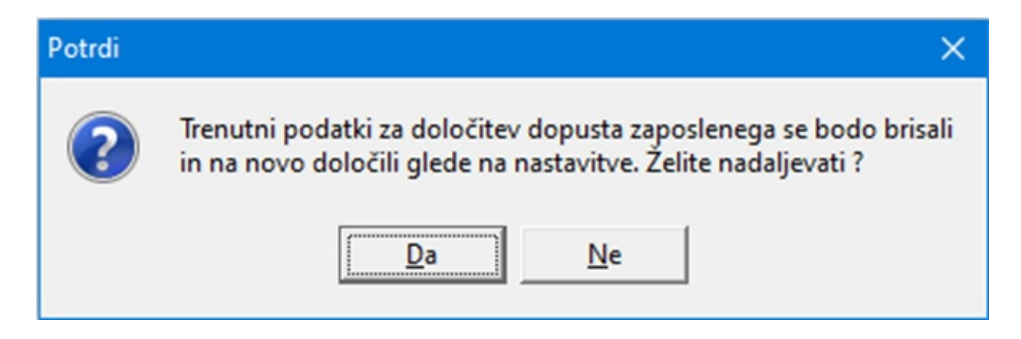

Kliknemo Da. Program pripravi podatke za izpis Obvestila o letnem dopustu za tega zaposlenega.

V primeru, da ima zaposleni, poleg kriterijev, ki jih je program predlagal sam, tudi osebne (individualne kriterije), le-te vnesemo preko gumba @Osebni pogoji za dopust zaposlenega . Ob zaključku vnosa osebnih kriterijev ponovno kliknemo na gumb **C** <sup>ohnovi podatke</sup>, da program doda na Obvestilo še osebne pogoje zaposlenega.

Izpis obvestila zaposlenemu izvedete tako, da kliknete na **Dopusti** in odsotnosti

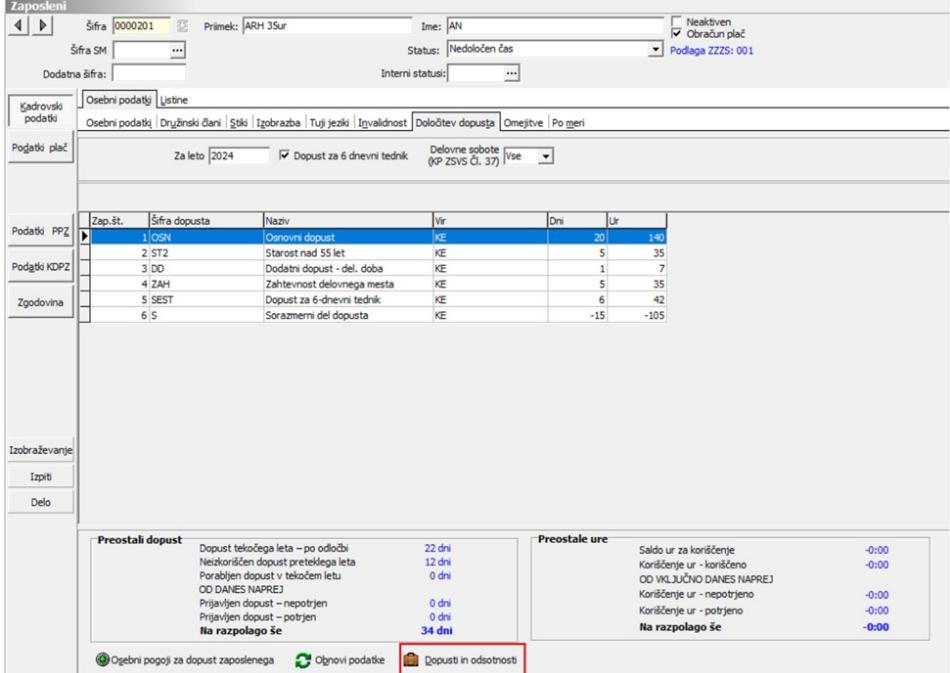

Odprejo se podatki o pripravljenem dopustu zaposlenega (iz preglednice dopusti in odsotnosti). S klikom na ikono  $\bigoplus$ , kliknete na Nova odločba. Kliknete na Tiskaj, izberete ustrezen vzorec izpisa in obvestilo natisnete.

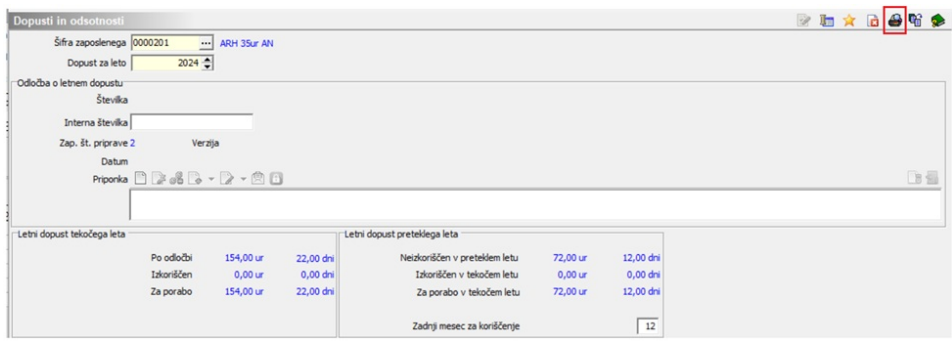

#### **Izpis Obvestil o letnem dopustu ter evidenca dopusta po zaposlenih**

**Na glavnem meniju izberemo Obdelave, pregledi in izpisi… Dopusti in odsotnosti…Dopusti po zaposlenih**

Odpre se preglednica vseh zaposlenih, katerim so bili pripravljeni podatki za Obvestilo o letnem dopustu. Na vrhu preglednice se nahaja ikona za Tiskanje 4 . Na omenjenem mestu lahko preverjamo evidenco dopusta po zaposlenih, **izpisujemo Obvestila (odločbe) o Letnem dopustu** ter pripravimo sklep o koriščenju Izrednega dopusta.

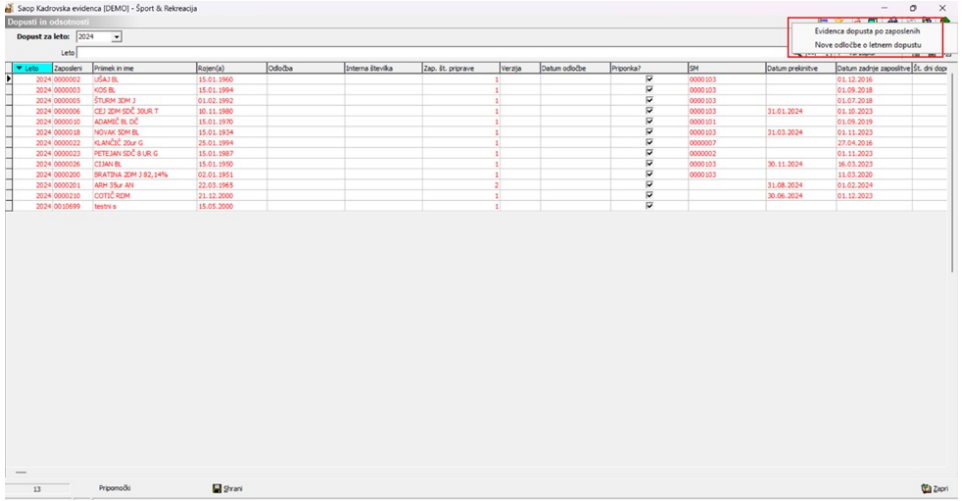

(podatek Leto na prikazani sliki je zgolj informativen, izbrano naj bo tisto leto, za katero pripravljamo

S pomočjo analize (gumb  $\Box$ ), ki se nahaja na vrhu preglednice Dopusti po zaposlenih, lahko po poljubnih kriterijih pripravimo analizo Dopustov in odsotnosti.

## Evidenca dopusta po zaposlenih

Na klik Evidenca dopusta po zaposlenih se nam odpre okno v kateremu lahko izberemo kako se nam bo na izpis prikazoval. Zaposlene lahko uredimo po Priimku in imenu, Šifri, Stroškovnem mestu ali po Letu, medtem ko se nam dopust lahko prikazuje po Urah in dnevih, Urah ali

#### Dnevih.

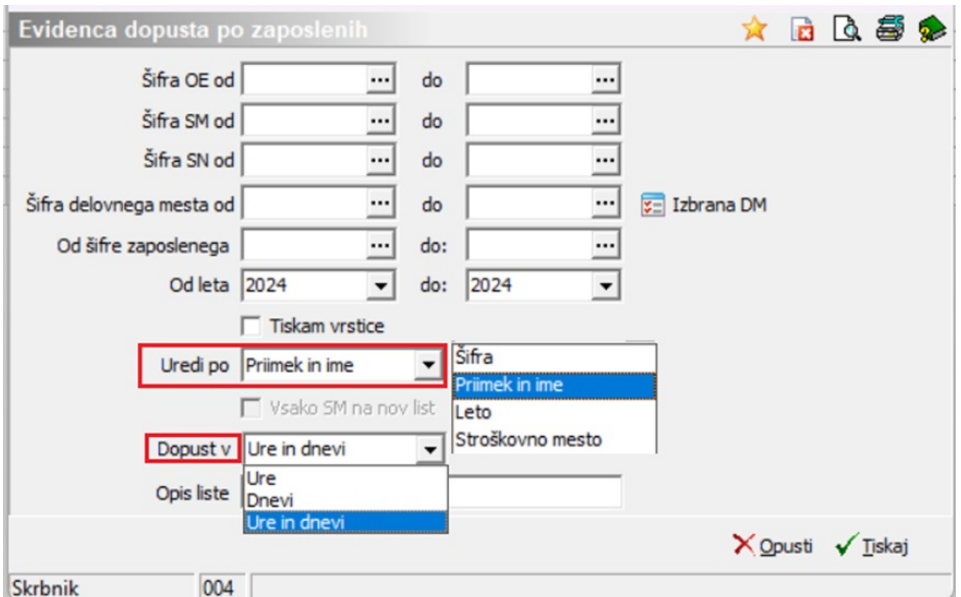

Če s kljukico označimo Tiskam vrstice bo izpis takšen.

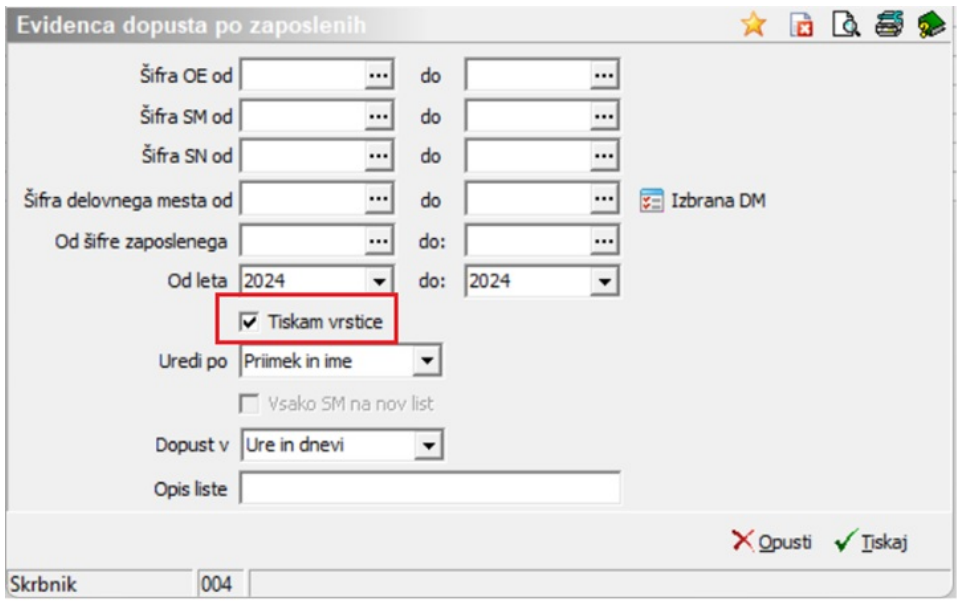

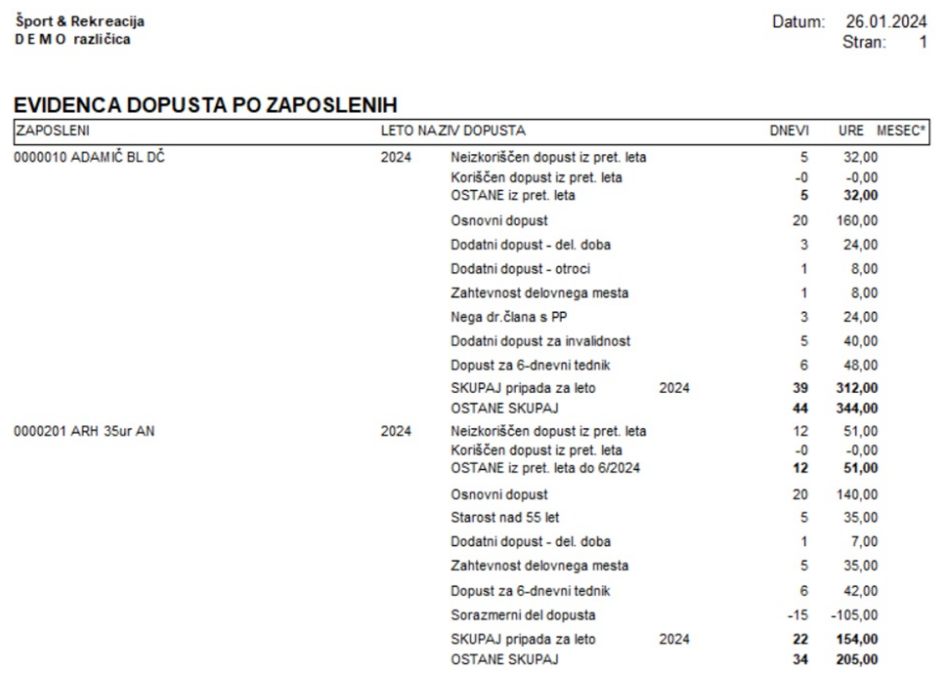

#### V kolikor tiskanje vrstic izključimo, je izpis krajši.

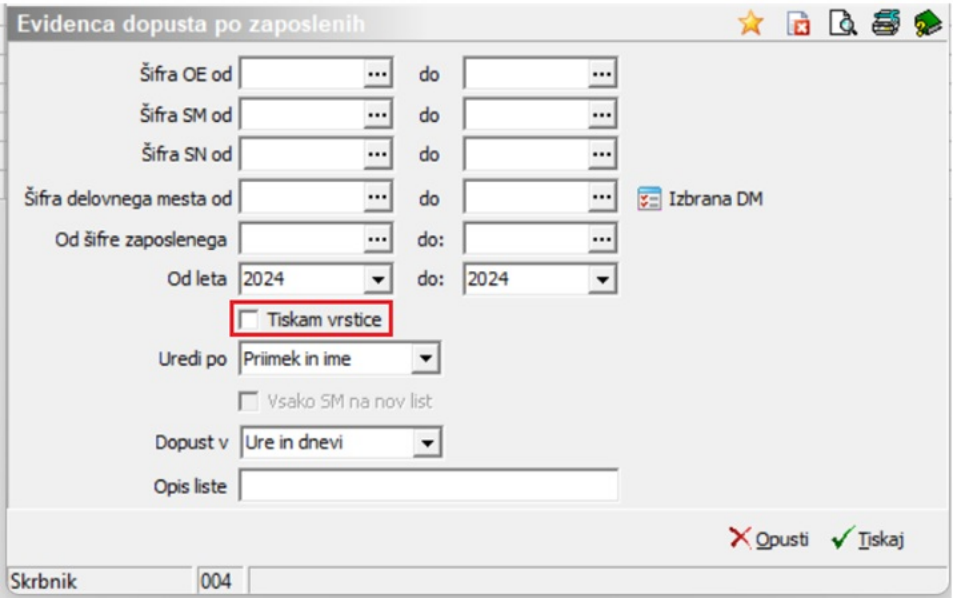

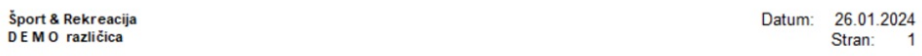

#### EVIDENCA DOPUSTA PO ZAPOSLENIH

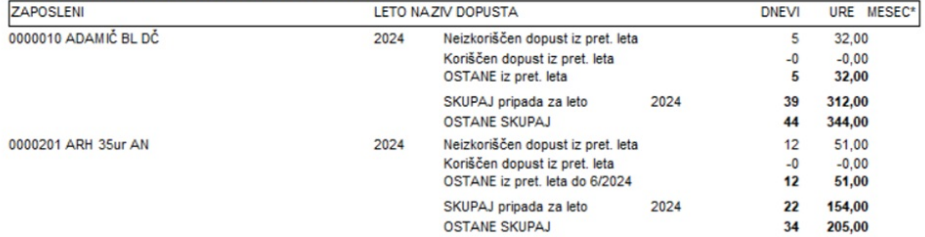

### Izpis Obvestil o letnem dopustu za vse zaposlene hkrati

Na preglednici kliknemo na ikono  $\Box$  ter izberemo izpis Nove odločbe o letnem dopustu.

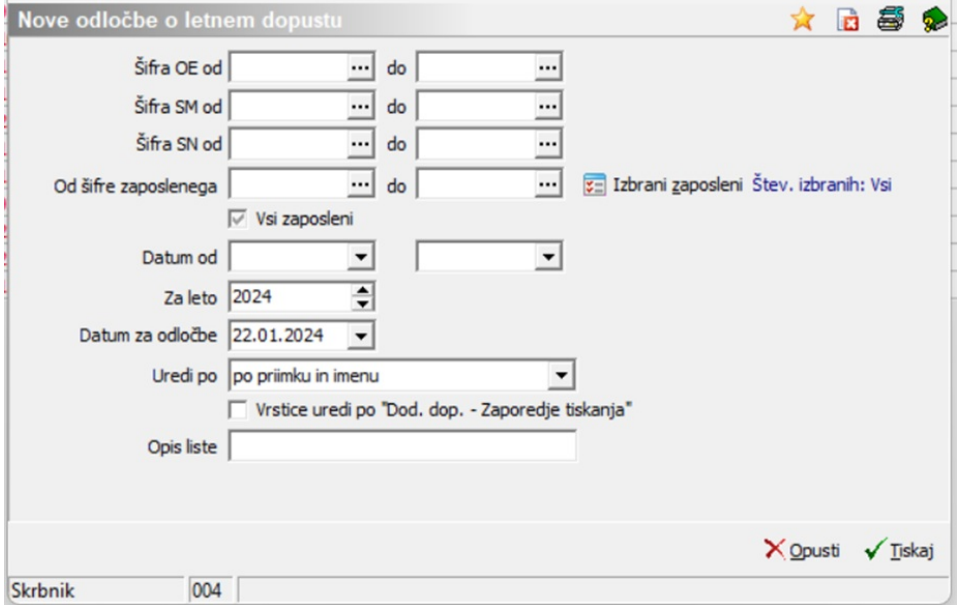

(podatek Leto na prikazani sliki je zgolj informativen, jako naj bo tisto leto, za katero pripravljamo

Izberemo način tiskanja (Uredi po priimku in imenu, po šifri, SM) ter kliknemo na gumb Tiskaj. Odpre se okno, kjer lahko izberemo vrsto izpisa, ki ga želimo.

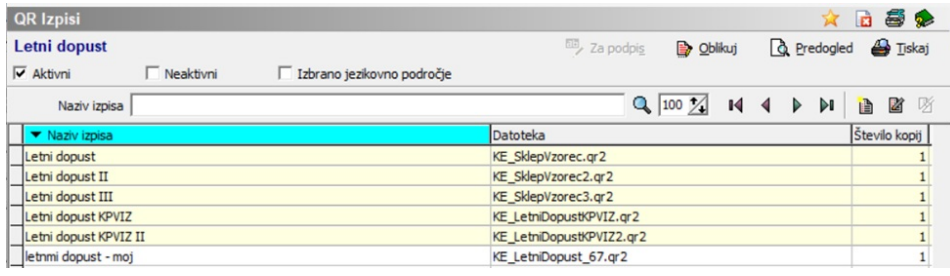

V primeru, ko imate oblikovan lasten izpis, se postavite nanj ter kliknete na gumb Tiskaj ali na gumb Predogled, če želite obvestila prej pogledati, preden jih tiskate.

Če želite vzorec oblikovati, si iz Saop vzorca naredite nov vzorec in preko gumba Oblikuj ta vzorec oblikujte po vaši želji.

## Izpis Obvestila o letnem dopustu za enega zaposlenega

Na preglednici vseh zaposlenih izberemo zaposlenega, kateremu želimo tiskati Obvestilo (npr. če smo zanj naknadno pripravljali obvestilo ali smo njegove podatke, potem, ko smo natisnili že vse ostale, pri njem še

popravljali). Kliknemo na ikono za popravi zapis, potem pa na ikono za tiskanje. Nadaljnji postopek je enak kot pri masovnem tiskanju Obvestil.

# **Shranjevanje obvestil v eRegistrator**

Obvestila lahko v eRegistrator shranite na več načinov:

- Z direktnim tiskanjem obvestil (direktno Tiskaj in ne iz Predogleda)
- Ob pošiljanju obvestil zaposlenim na njihov e-naslov
- Preko gumba Shrani, ki se nahaja na preglednici dopustov

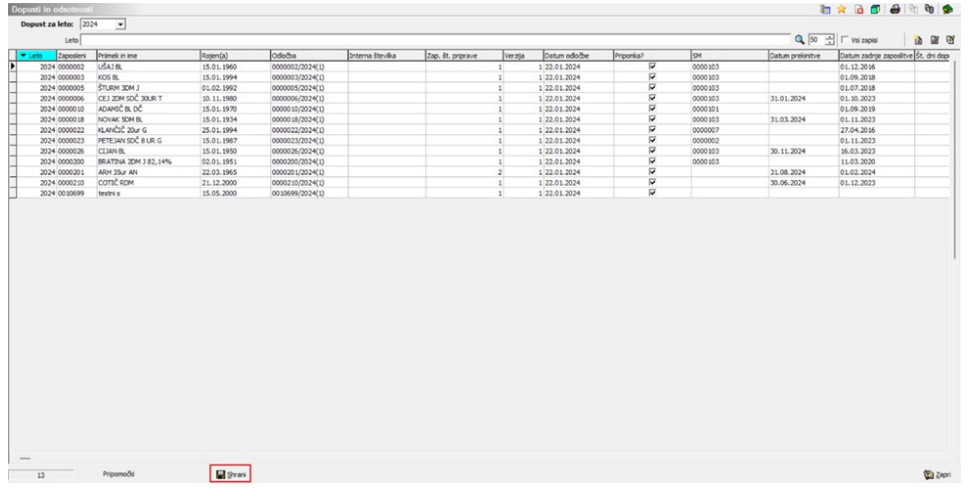

#### **Pošiljanje Obvestil za letni dopust iz programa Kadrovska evidenca po epošti**

Obvestila o letnem dopustu se pošiljajo z uporabo spletne storitve ePoštar. Vsi tisti, kateri uporabljate prevzem e-bolniških listov (eBol) v iCenter, pošiljanje obračunskih listov iz Drugih osebnih prejemkov (DOP) imate spletno storitev ePoštar aktivirano, potrebno je le preveriti ali je storitev povezana tudi na pošiljanje obračunskih listov iz programa obračuna plač (OPZ).

V kolikor tega nimate, vam mora najprej SAOP tehnična podpora urediti nastavitve te spletne storitve. Zaradi tega morate najprej oddati zahtevek za pomoč na SAOP tehnično podporo. Ko imate urejene nastavitve ePoštarja, nadaljujete z ureditvijo nastavitev po spodnjem navodilu.

#### Nastavitve prorgama...zavihek Dopust

Na zavihku Dopust morate pred prvim pošiljanjem obvestil o letnem dopustu določiti:

- Shrani odločbe v PDF obliki (obvezno dodati kljukico)
- Vrsto dokumenta za shranjevanje obvestil o letnem dopustu (obvezna nastavitev)

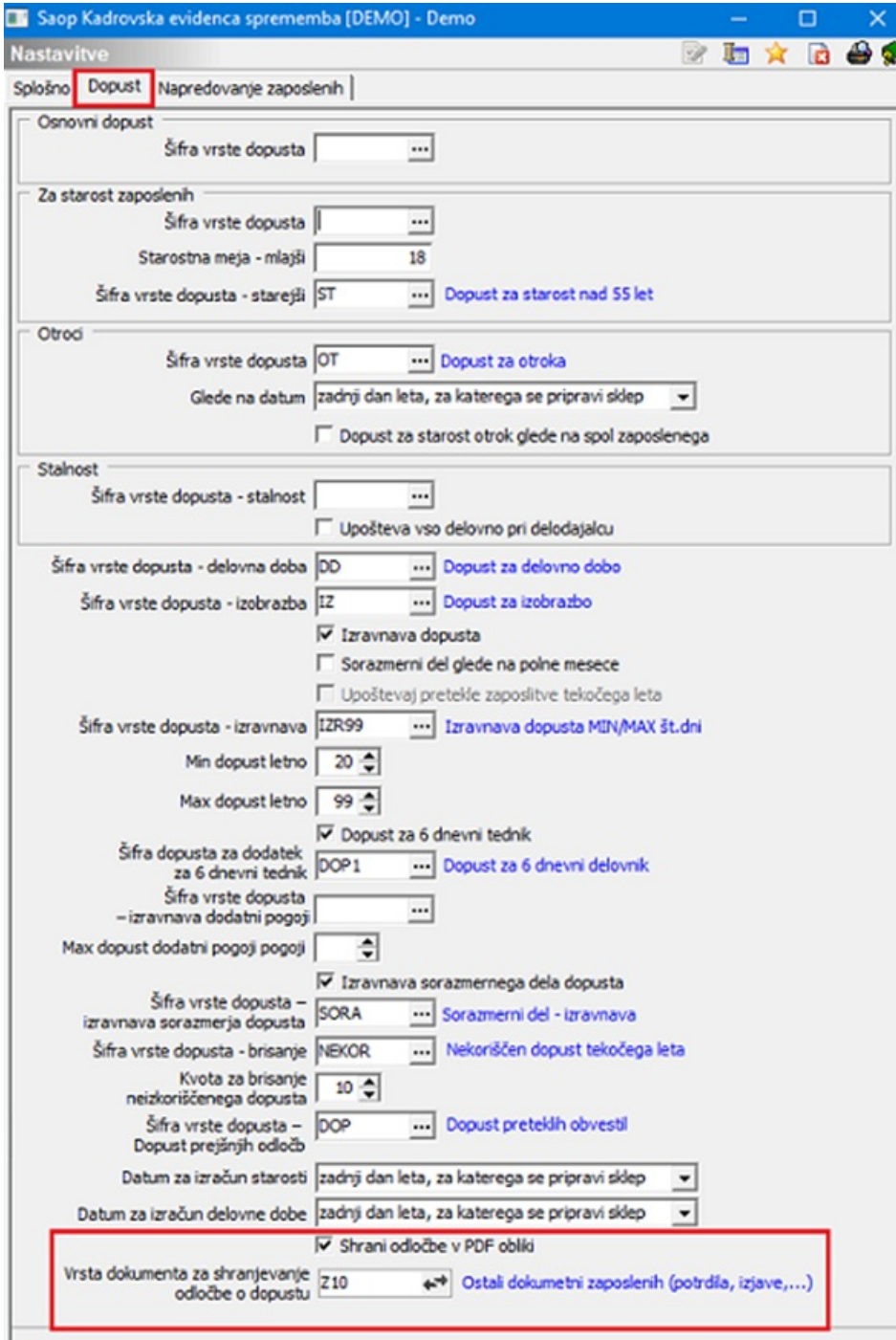

(vrsta dokumenta na sliki je testna)

# Šifrant zaposlenih

Zaposlenemu, kateremu želite poslati obvestilo o letnem dopustu po elektronski pošti, morate v šifrantu zaposlenih na zavihek Stiki dodati elektronski naslov ter dodati kljukico privzeti stik, na katerega bo prejel obvestilo o letnem dopustu. V kolikor imate že urejeno pošiljanje obračunskih listov iz OPZ, potem to nastavitev preskočite.

To storite tako, da najprej v šifrantu zaposlenih izberete zaposlenega, kliknete na Popravi zapis, se postavite na zavihek Stiki. Kliknete na ikono Vnesi zapis. Vpišete Naziv stika ter v polje Elektronska pošta napišete enaslov kamor boste poslali Obvestilo o letnem dopustu. Potrdite vnos.

Postopek ponovite na vseh zaposlenih, katerim želite poslati obvestilo o letnem dopustu po e-pošti.

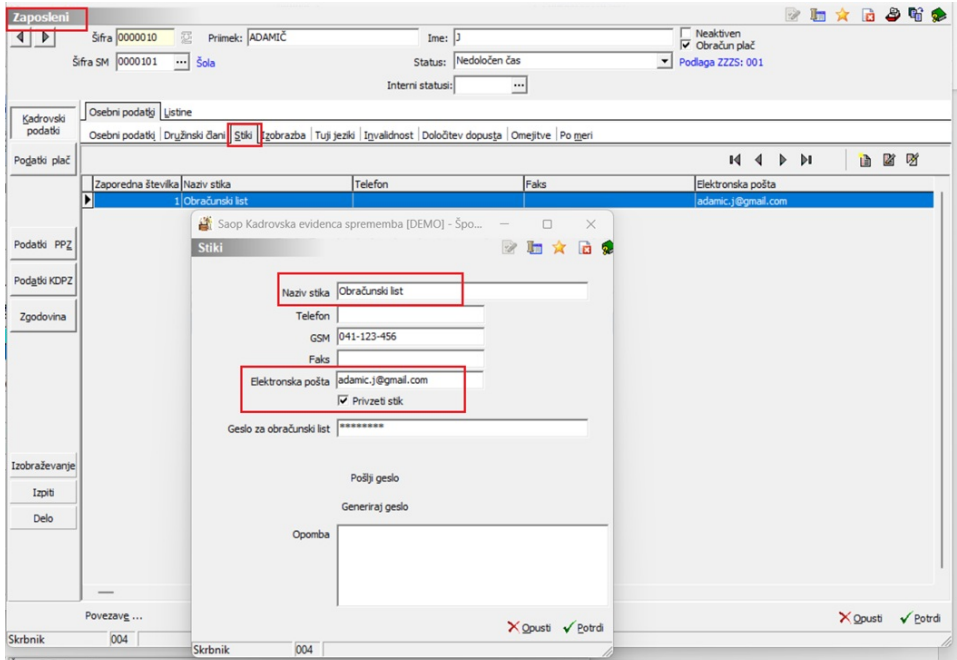

(podatki na sliki so samo testni)

## Pošiljanje obvestil o letnem dopustu

Pošiljanje obvestil o letnem dopustu se izvaja v modulu **Kadrovska evidenca – Obdelave, pregledi in izpisi – Dopusti in odsotnosti – Dopusti po zaposlenih**. V zgornjem desnem kotu izberete ikono za **Izvoz** ter nato **e-pošiljanje odločb**.

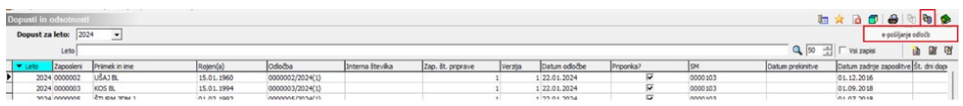

Odpre se nastavitveno okno izvoza, kjer morate **najprej v razdelku Nastavitve e-pošte s kljukico označiti polje Uporabi e-naslove prejemnikov izplačil**. S tem se aktivira možnost izbire gesla za priponko v razdelku Nastavitve.

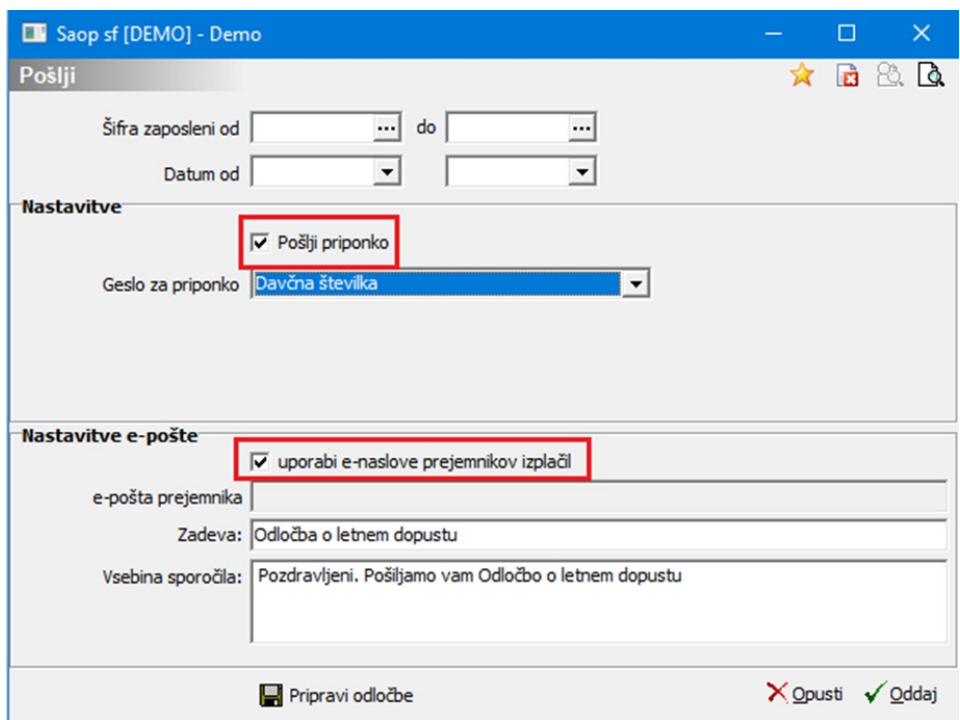

S kljukico označite polje Pošlji priponko. V polju Geslo za priponko izberite tip gesla, s katerim bodo prejemniki odklenili obvestilo o letnem dopustu. Vsi tisti, ki že pošiljate obračunske liste po e-pošti, izberete enako geslo za odklepanje obvestil (npr.: če odklepate obračunske liste z vašo davčno številko, izberete tudi tukaj davčno številko).

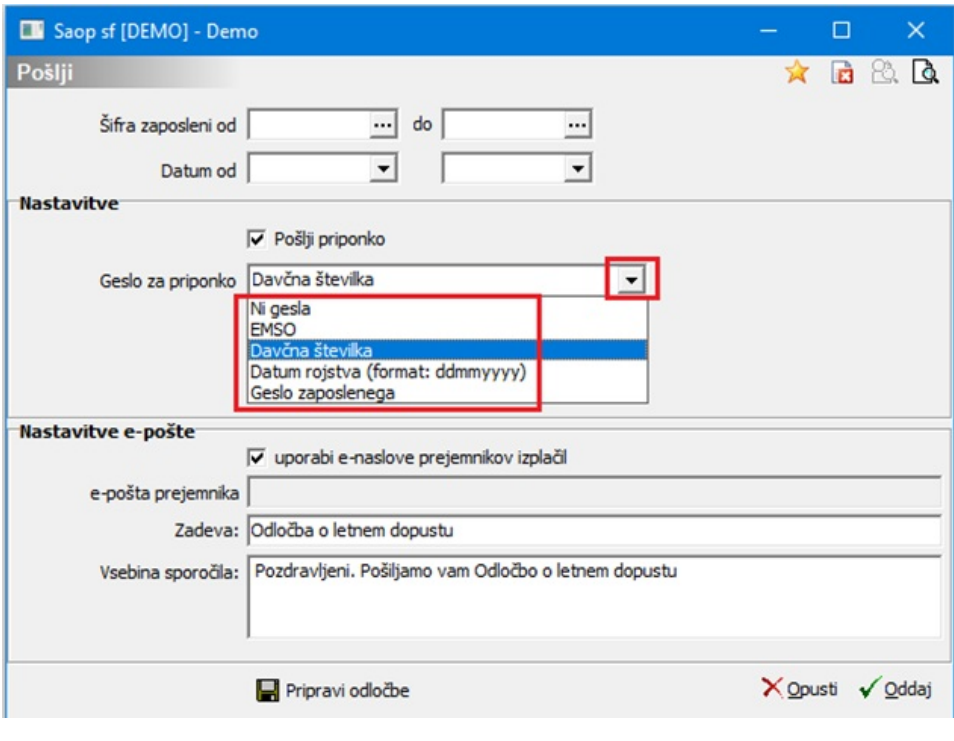

Postopek priprave obvestil o letnem dopustu izvedete tako, da obvestila najprej pripravite, v ta namen kliknete najprej na **. E** Pripravi odločbe

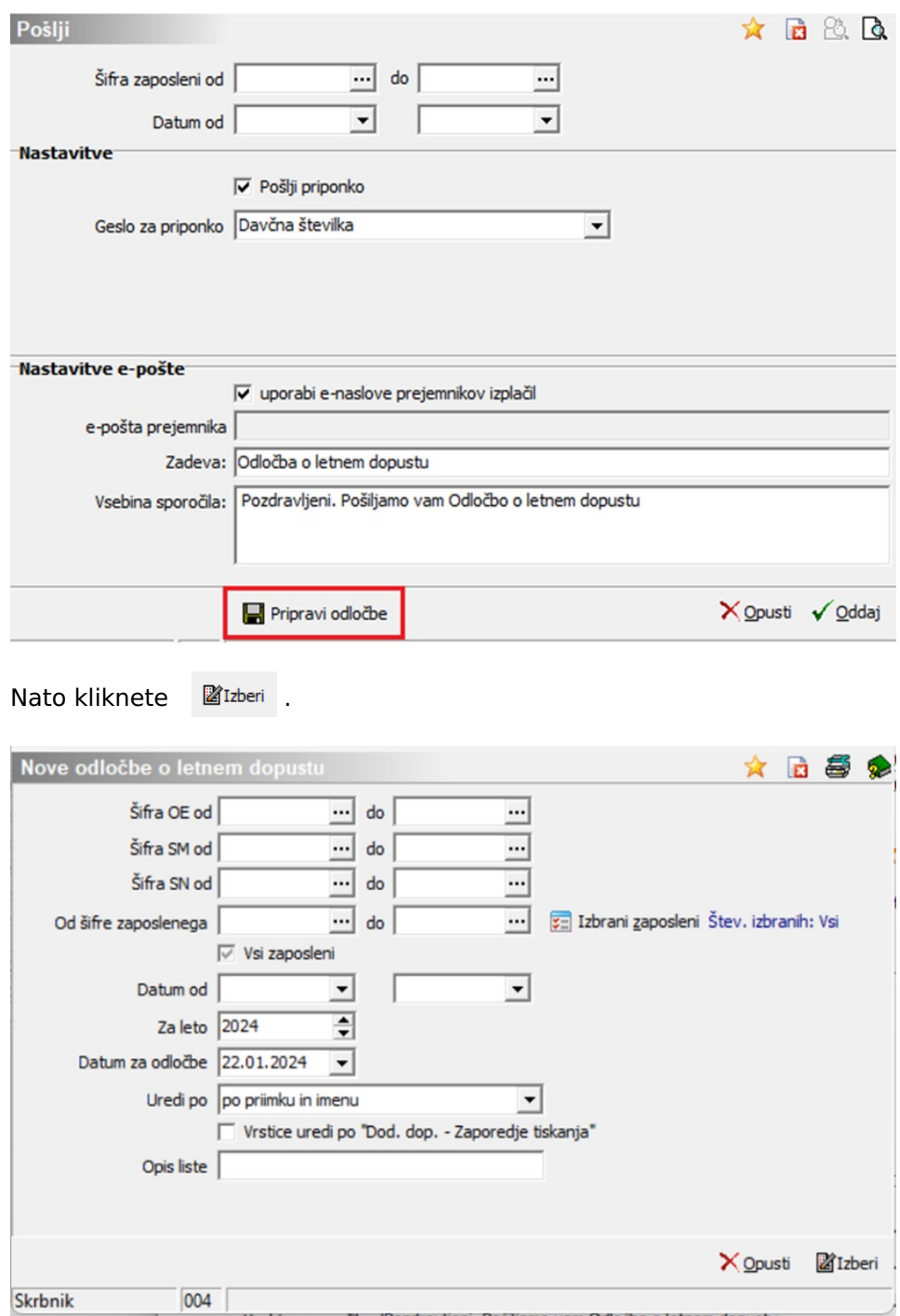

S klikom na Izberi, vam program ponudi vzorce obvestil o letnem dopustu, izberete ustrezno vrsto izpisa (v primeru, da imate več različnih vzorcev, izberete ustreznega) ter kliknete  $\Box$  Pripravi.

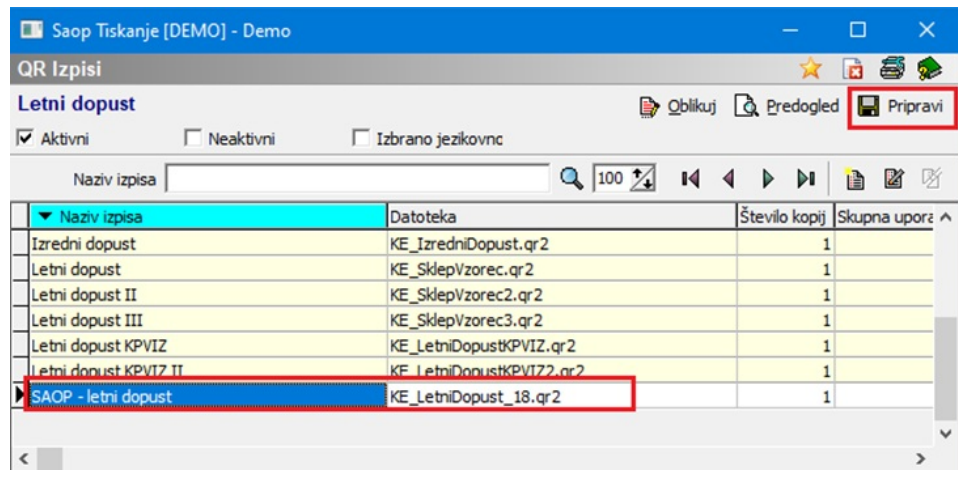

S klikom na **p** Pripravi program pred pošiljanjem po e-pošti shrani obvestila o letnem dopustu v eRegistrator. V primeru, da obvestil o letnem dopustu ne shranite v eRegistrator, ta ne bodo poslana po e-pošti, saj se pošiljanje izvaja samo za obvestila o letnem dopustu, ki so pred tem shranjena v eRegistrator.

Ko so dokumenti shranjeni, program javi spodnje obvestilo. Kliknete V redu ter okno zaprete.

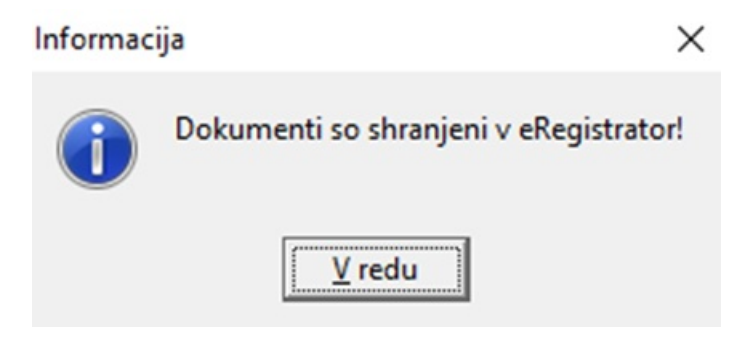

Obvestila o letnem dopustu pošljete s klikom na √oddaj.

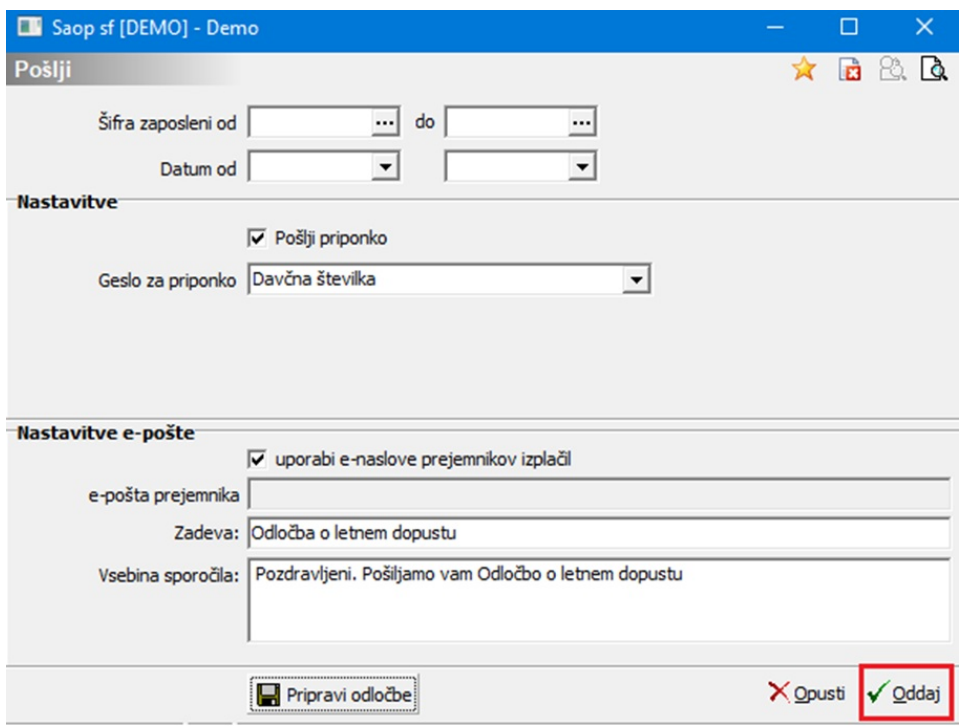

Ob končanem pošiljanju program izpiše seznam pošiljateljev ter ustrezna opozorila. Na spodnji sliki je prikazan primer, v katerem pri enem zaposlenem nismo vnesli elektronskega naslova oz. označili kot privzeti stik. Tak zaposleni obvestila o letnem dopustu ne bo prejel po e-pošti.

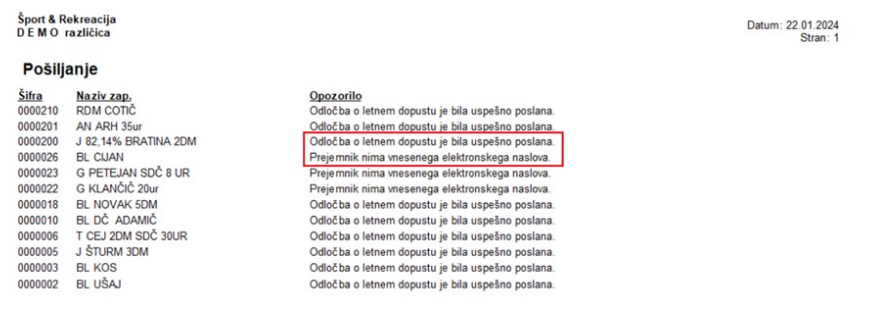

Če ste zaposlenemu pozabili vnesti ustrezen stik z elektronskim naslovom oz. pozabili dodati kljukico Privzeti stik, to naknadno uredite in Obvestilo o letnem dopustu pošljete samo enemu zaposlenemu – uporabite ustrezen filter od…do pri pošiljanju.

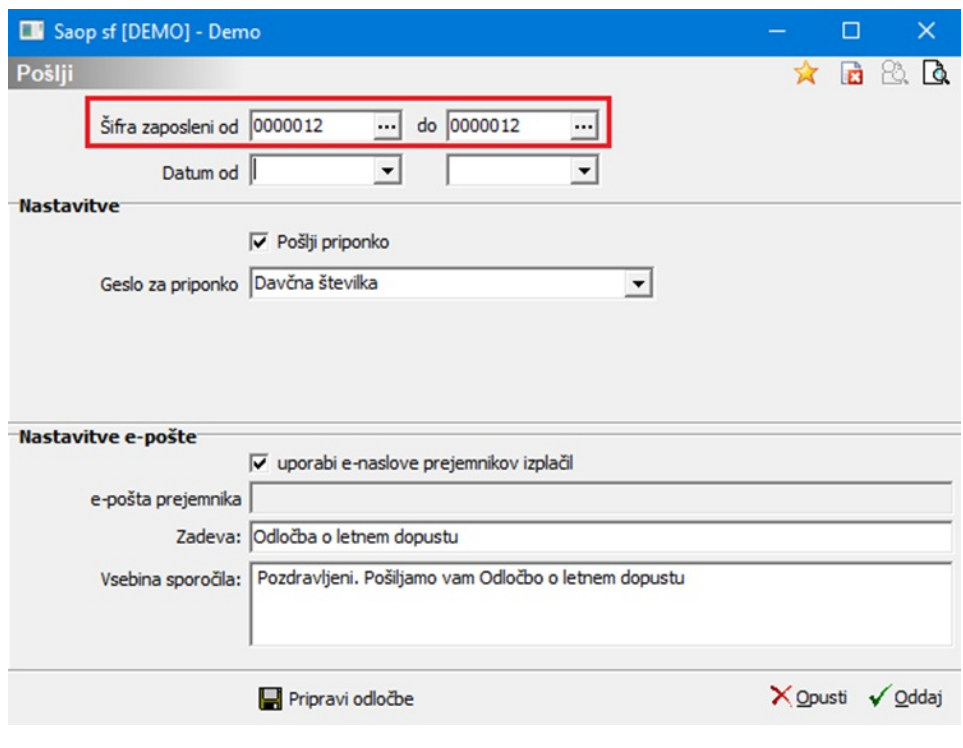

Ponovno kliknete **In** Pripravi odločbe , izberete ustrezen vzorec obvestila in ga pošljete zaposlenemu.

# Pregled nad shranjenimi dokumenti

Dokumenti se v eRegistrator shranijo na zaposlenega. Do dokumentov zaposlenega dostopate preko ikone 【 国 Saop raziskovalec. S klikom na to ikono se odprejo vsi dokumenti zaposlenega. Obvestila o letnem dopustu, ki ste jih iz Kadrovske evidence shranili v eRegistrator, se shranijo v mapo, ki jo program kreira sam. V to mapo, se bodo nato shranjevala vsa obvestila o letnem dopustu, ki jih boste letno pripravljali.

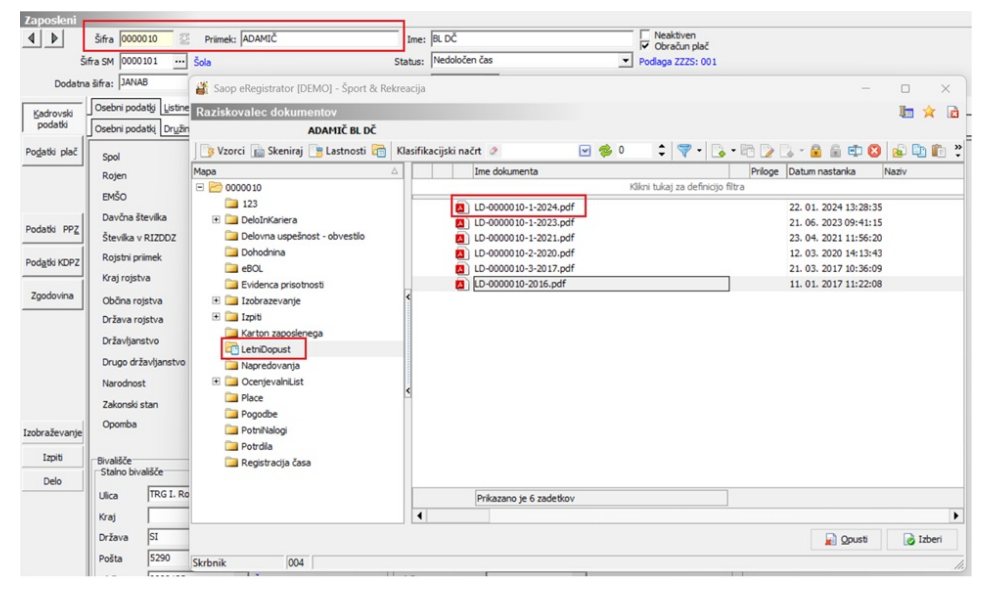